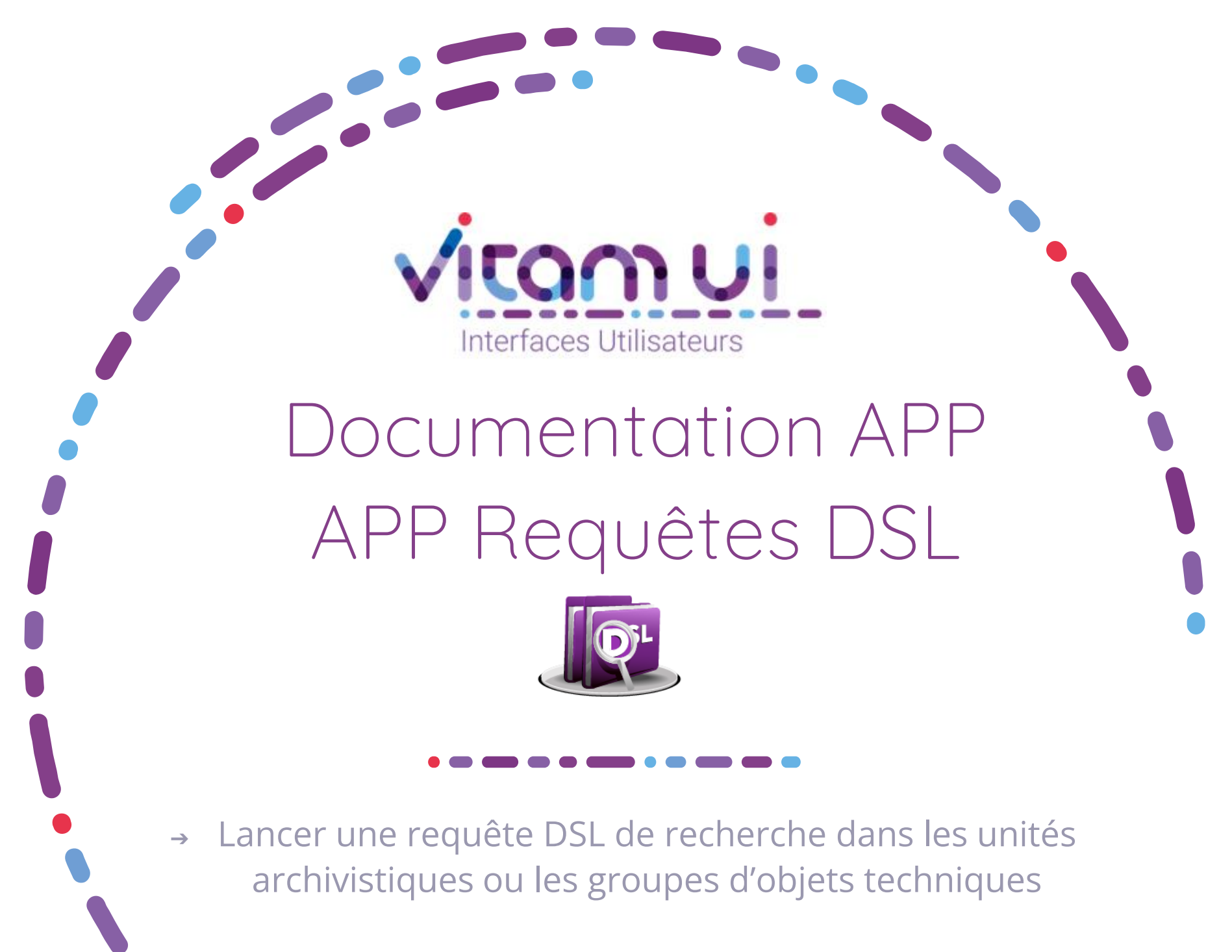

Novembre 2024 – Version 9.0 (Vitam V8.0)

## Généralités

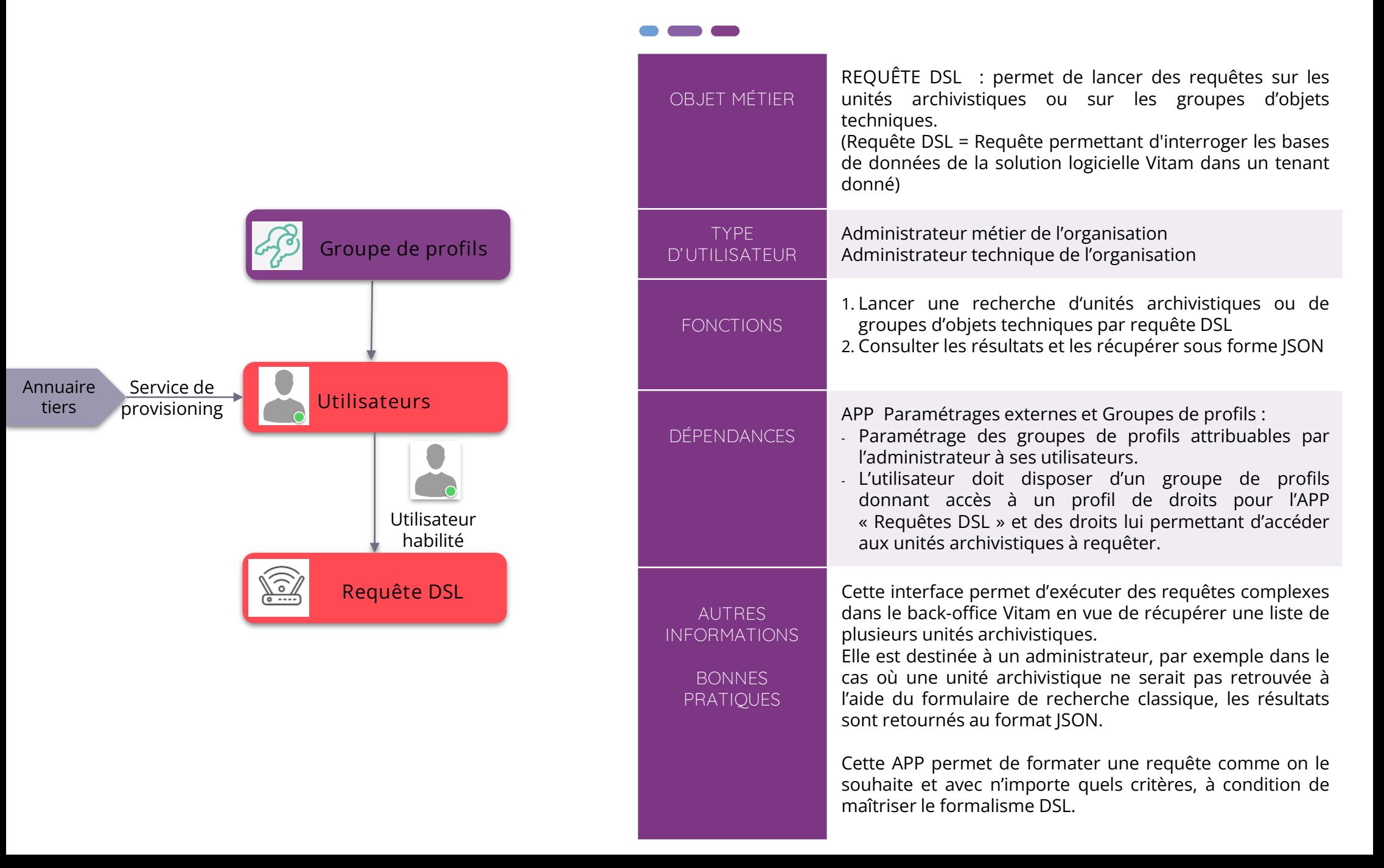

## Ergonomie générale

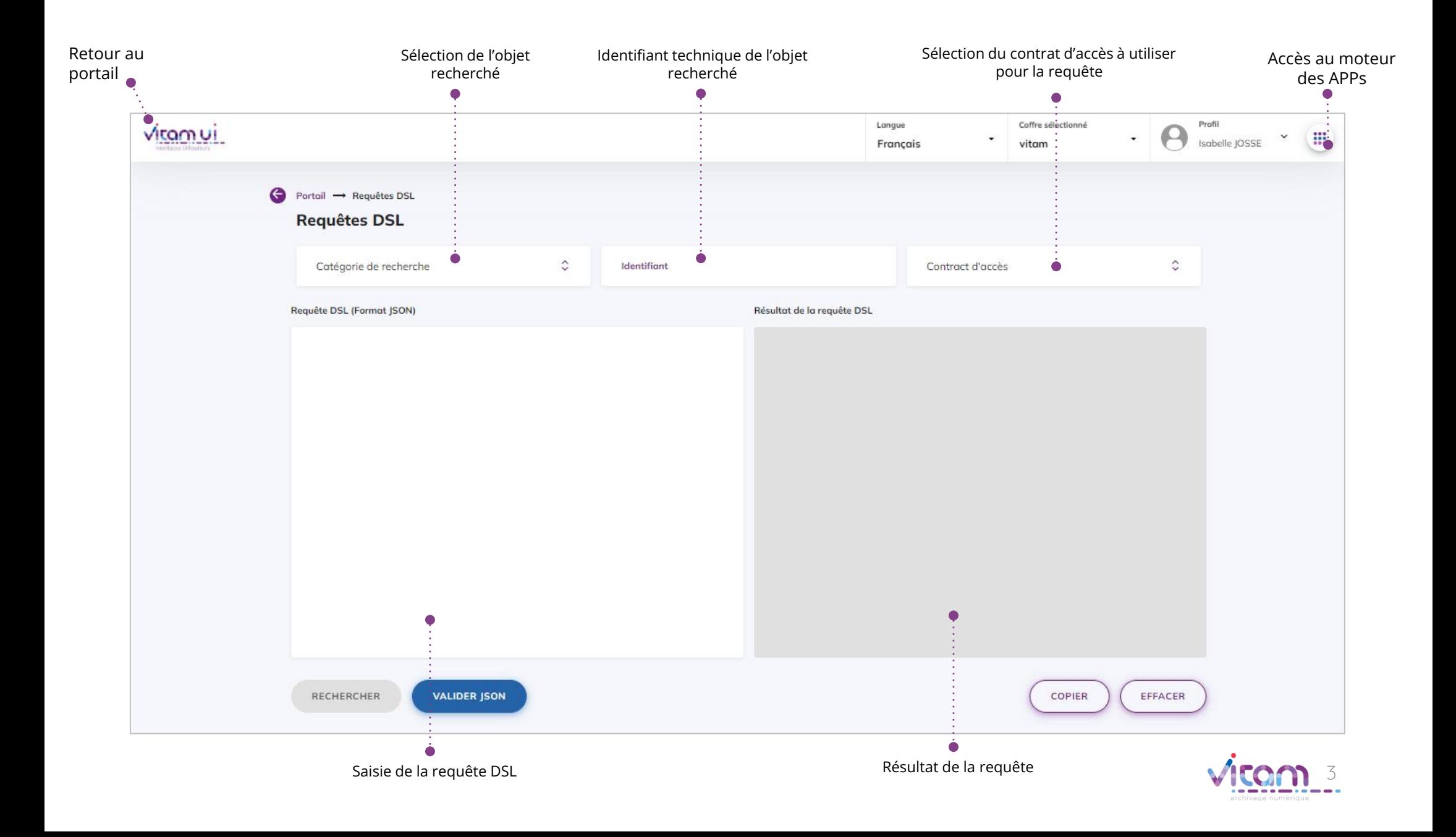

## Écran principal

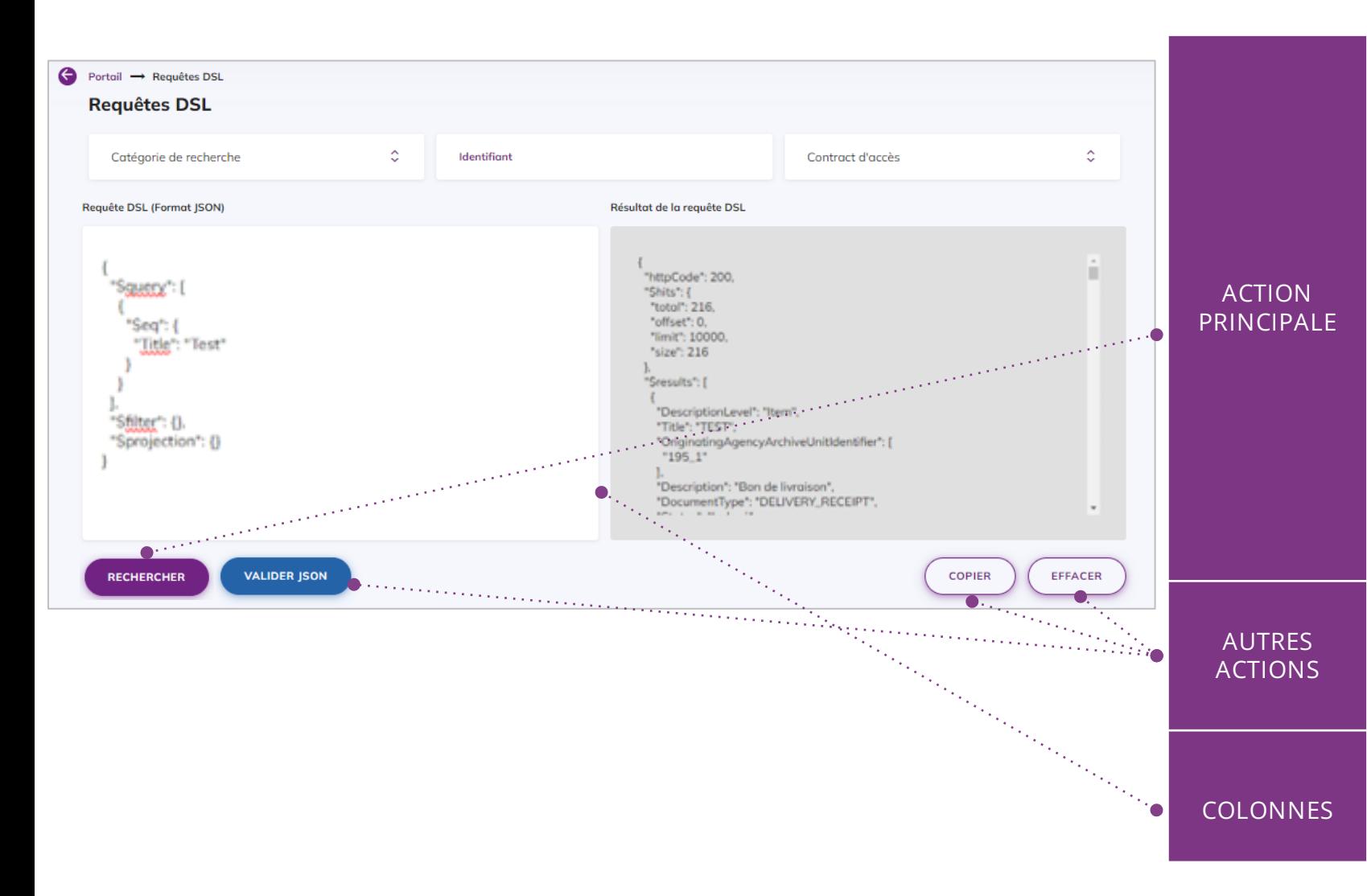

Lancer une requête DSL :

- Sélectionner la catégorie d'objet recherché (unité archivistique, groupe d'objets)
- Saisir l'identifiant de l'unité archivistique (*obligatoire pour une recherche de groupes d'objets*)
- Sélectionner un contrat d'accès (*obligatoire pour visualiser le résultat de la requête*)
- Saisir la requête DSL au format JSON correspondant aux critères des unités archivistiques ou groupes d'objets techniques que l'on souhaite rechercher
- Cliquer sur le bouton RECHERCHER
- Consulter le résultat de la requête dans le champ de résultat
- Vérifier que la requête est conforme au format ISON
- Copier le résultat de la requête DSL
- Effacer la requête et le résultat
- 1. Requête DSL (Format JSON)
- 2. Résultat de la requête DSL (Format JSON)

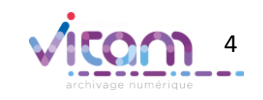

## Programme Vitam  $\bullet$   $\bullet$  $\blacksquare$

 $\mathcal{L}$ 

47 rue de la Chapelle, 75018 Paris – France

Tél. : +33 (0)1 86 69 60 03

www.programmevitam.fr

https://twitter.com/@ProgVitam

https://www.linkedin.com/grps/Programme-Vitam

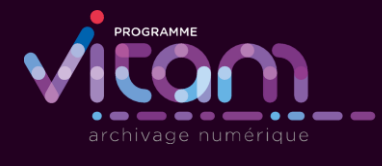

P <sub>20</sub>